## How do I see and change student attempts on a quiz?

You can view a student's attempts on a quiz, and make changes including grades and feedback, by accessing the quiz using the gradebook.

1. Log in to your CDX account as an instructor and navigate to the desired course.

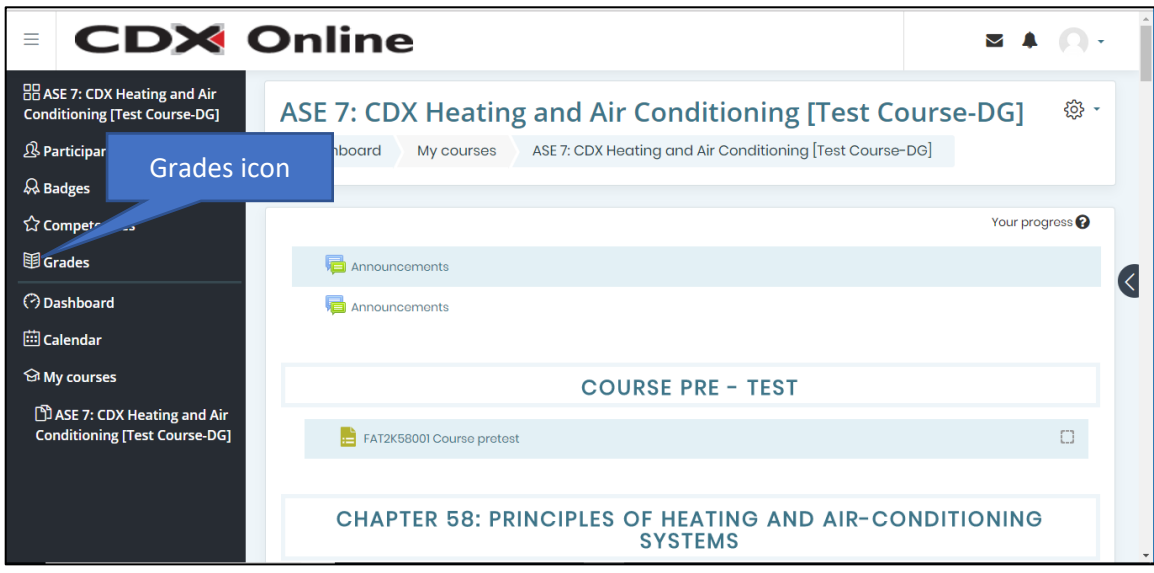

2. In the system drawer, click **Grades**—or, if the system drawer is minimized to show only icons, click the

Grades icon **if**. The gradebook for the course opens in Grader report view, which lists student names down the left and all assignments across the top.

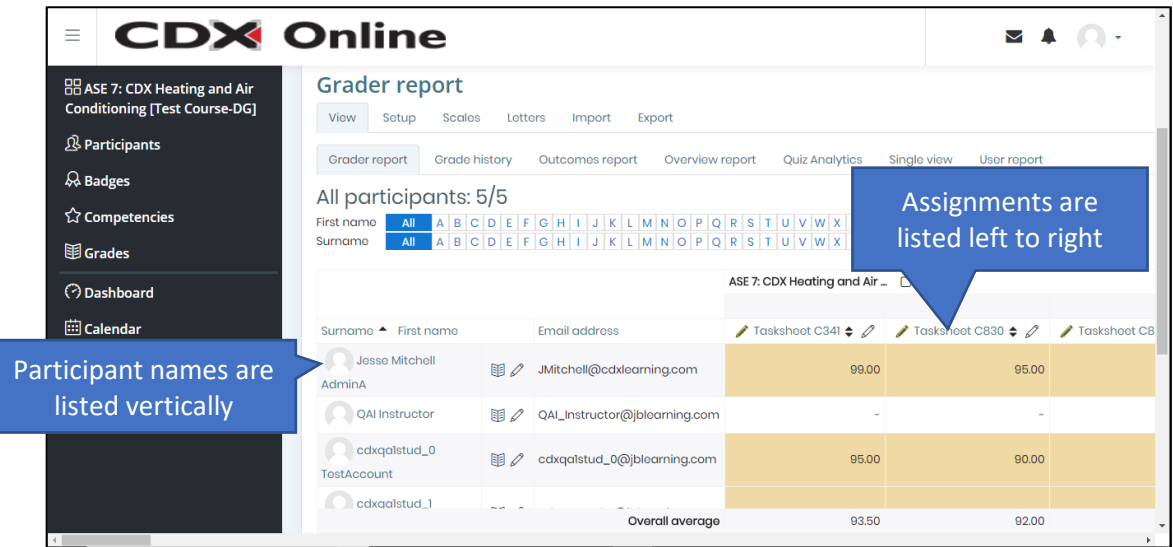

Updated: July 9, 2018 [www.cdxlearning.com/support/library](http://www.cdxlearning.com/support/library) Email[: support@cdxlearning.com](mailto:support@cdxlearning.com) Phone: 1-866-244-4CDX (4239) Page 1

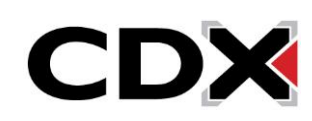

3. Scroll to the name of the quiz you want to make changes to.

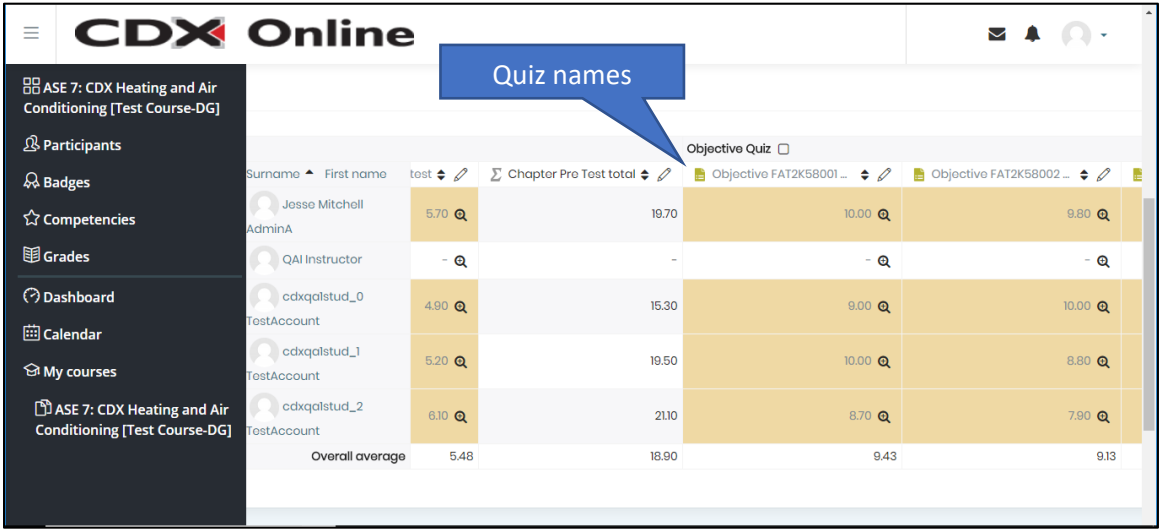

4. Click the quiz name. A report page opens, displaying additional view options at the top of the page.

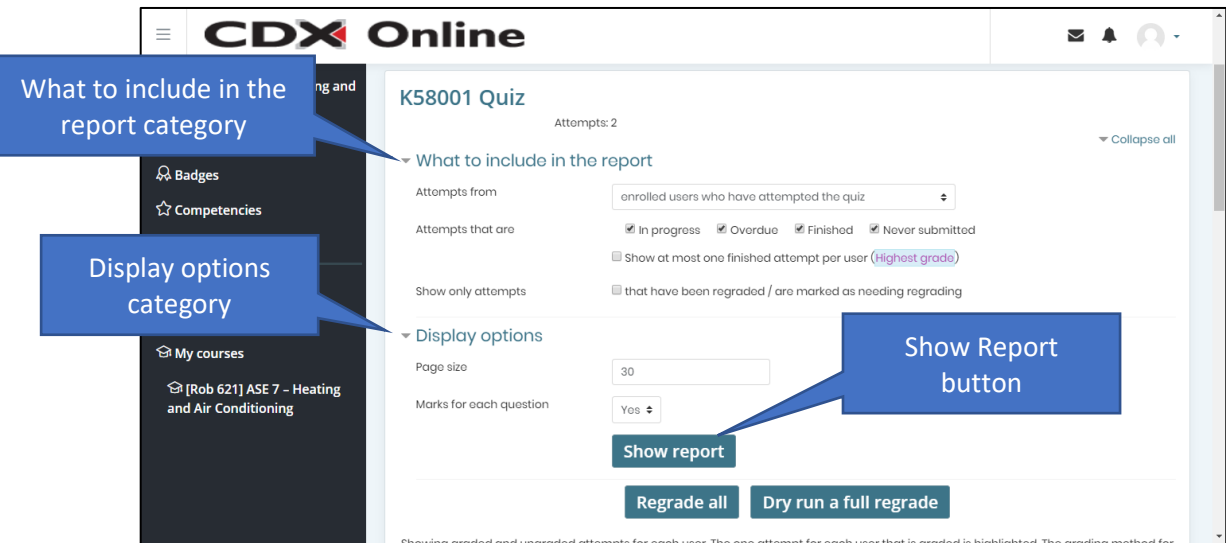

5. You can use settings in the **What to include in the report category** and the **Display options category** to customize your view.

Updated: July 9, 2018 [www.cdxlearning.com/support/library](http://www.cdxlearning.com/support/library) Email[: support@cdxlearning.com](mailto:support@cdxlearning.com) Phone: 1-866-244-4CDX (4239) Page 2

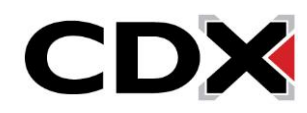

## How do I see and change student attempts on a quiz?

6. When you're finished, click the **Show Report button**, then scroll down to see the current results. You can see which students have attempted the quiz, when they attempted it, how long they spent, their overall quiz grade, and the points they received for each question.

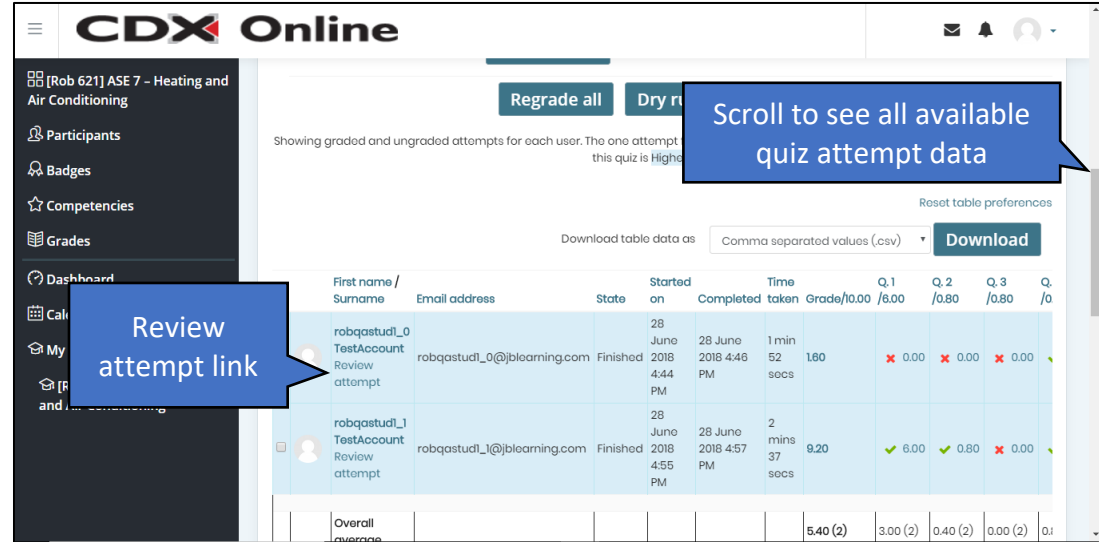

7. To see and change quiz data for an individual quiz attempt, click the **Review attempt link** for that attempt. A page opens, showing more detailed information about the student's attempt, including the questions they were asked, the answer they chose, the correct answer, any feedback they received, and a brief history of their interaction with the question.

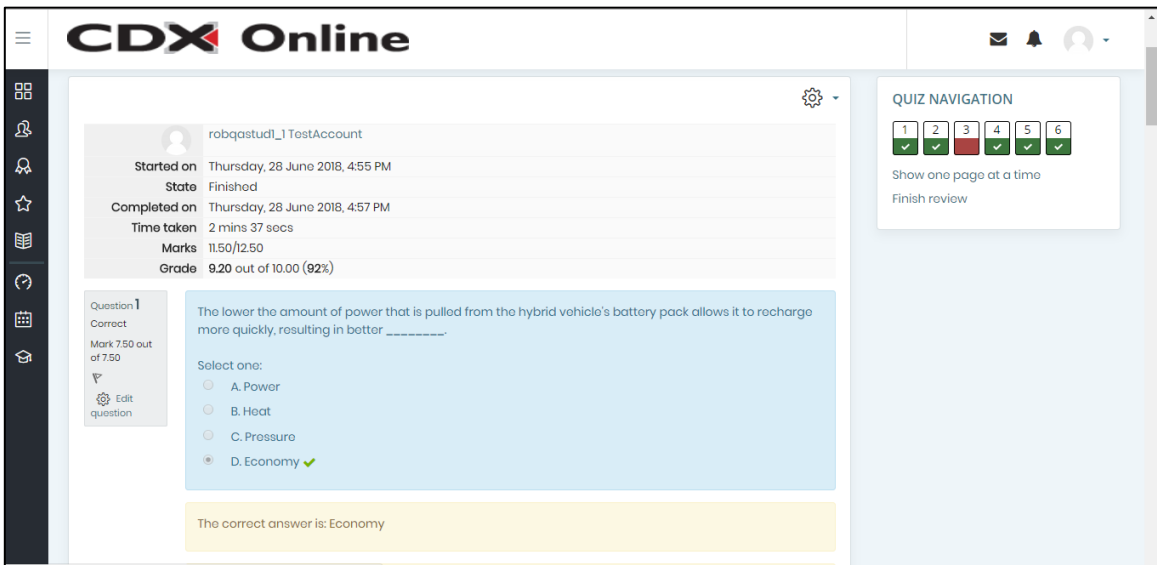

Updated: July 9, 2018 [www.cdxlearning.com/support/library](http://www.cdxlearning.com/support/library) Email[: support@cdxlearning.com](mailto:support@cdxlearning.com) Phone: 1-866-244-4CDX (4239) Page 3

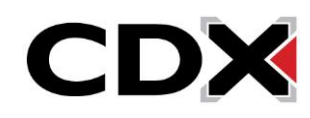

## How do I see and change student attempts on a quiz?

8. To add comments or modify the points received for a question, click **Make comment or override mark** below the question. A new window opens, where you can type a comment or change the points received for the question. Scroll down if necessary to see these fields.

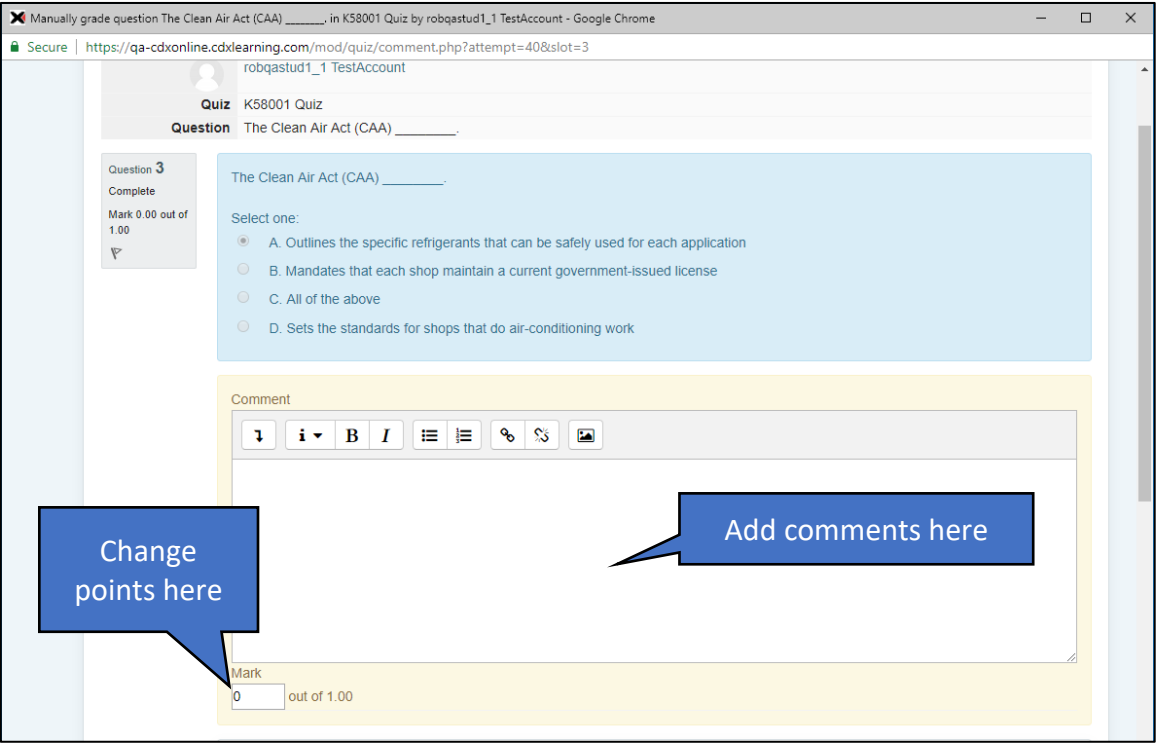

9. When you're finished, scroll down if necessary, then click **Save**. You return to the quiz detail page. From here, you can change additional questions, or return to the course.

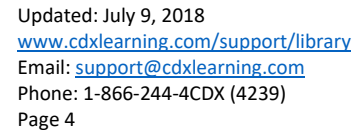

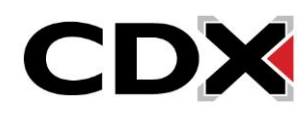